## **Concur Online Travel Booking Tool: Completing Your Profile**

Prior to being assigned as a Travel Assistant or booking travel you must complete your **Concur Travel Profile**.

- 1. Access your profile information by following the path below:
  - Select the Profile dropdown > Profile Settings > Personal Information

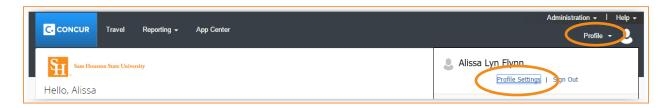

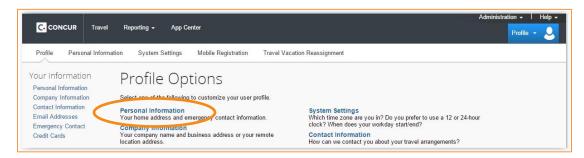

2. Complete each section of your profile, then select any of the **Save** options.

The remainder of this document will look at each profile section in detail, highlighting important fields and information.

#### Name:

Verify that this information appears as it does on your government issued photo ID.

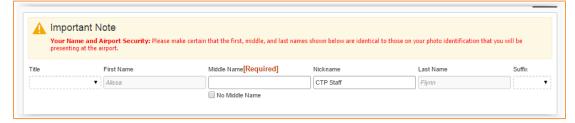

## **Company Information:**

Verify your Employee ID and Manager information. Enter your Department.

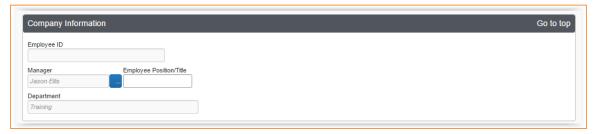

### **Work Address:**

The work address fields are optional.

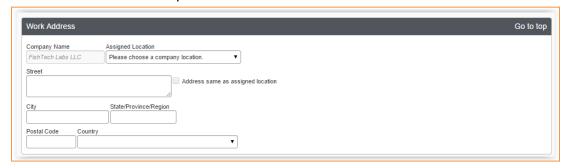

#### **Home Address:**

The home address fields are optional.

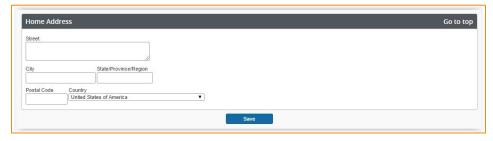

#### **Contact Information:**

You must specify at least one Phone; Work or Home.

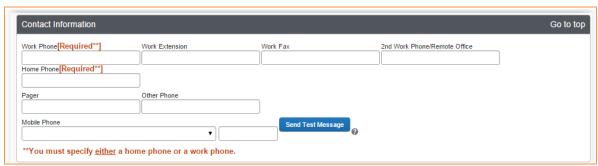

### **Email Addresses:**

This field allows you to **Add an email address** (as many as you want) allowing you to share copies of your travel itineraries.

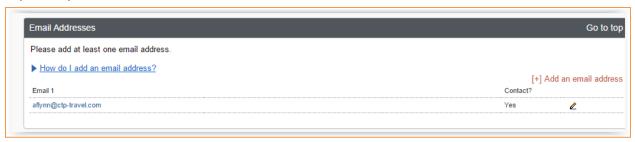

## **Emergency Contact:**

Emergency contact information is optional.

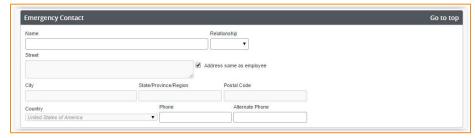

### **Travel Preferences:**

This section allows you to set default travel preferences for Discounts, Car Rentals, Air Travel, Hotel, and Frequent-Traveler Programs.

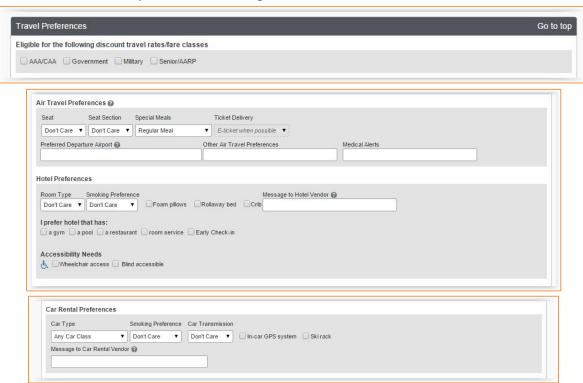

To enter **Frequent-Traveler Program** information, Select **Add a Program**. Once you have added frequent traveler information it will be present within all of the bookings made in Concur or with an agent.

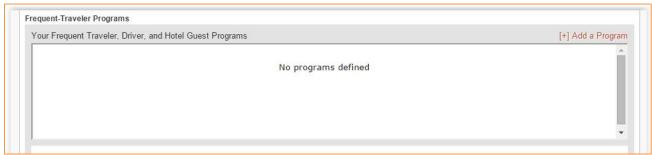

To **Add Travel Program** information, select the program type (air/car/hotel), select the vendor and enter the number.

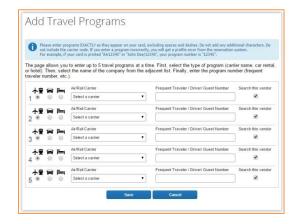

Unused Tickets and Southwest Ticket Credits will be located here.

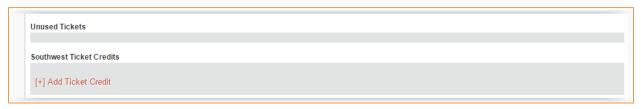

**Gender** and **Date of Birth** are both required components for **TSA Secure Flight**. If you have a Redress, TSA Pre-check, or Known Traveler number, add it here.

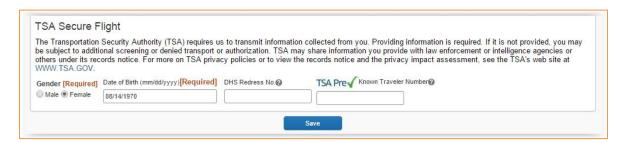

# **International Travel: Passports and Visas**

If applicable, Passport and Visa information may be added to this section.

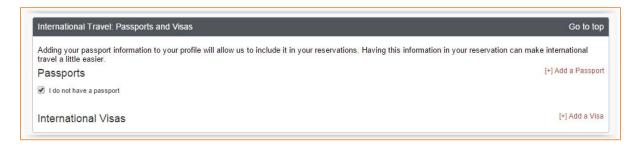

## **Assistants and Travel Arrangers:**

This section is where you can assign a **Travel Assistant/Arranger**. Select **+Add an Assistant** for each assistant you wish to assign.

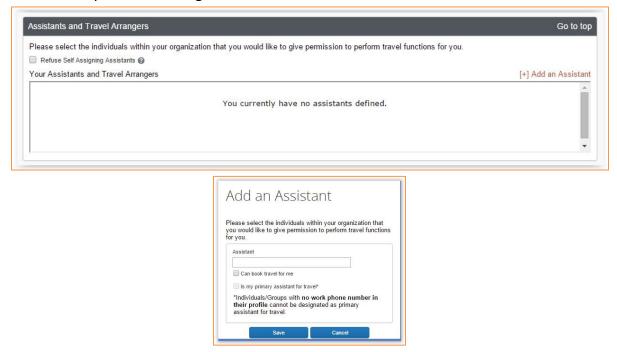

### **Credit Cards:**

This section is where you will enter your credit card details. <u>Note</u>: Please be sure to select what you want this card to be defaulted for; **Plane Tickets**, **Rail Tickets**, **Car Rentals**, **Hotel Reservations**.

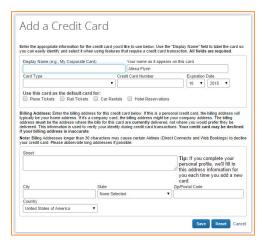

<u>Note:</u> Activating E-Receipts – Access the **Profile Options** page and select **E-Receipt Activation**. From the **E-Receipt Activation Page**, select **E-Receipt Activation**. Read the **E-Receipt Activation and Use Agreement** and select **I Accept**.